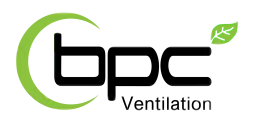

## **Adroit Control System**

## *SYSTEM DESCRIPTION*

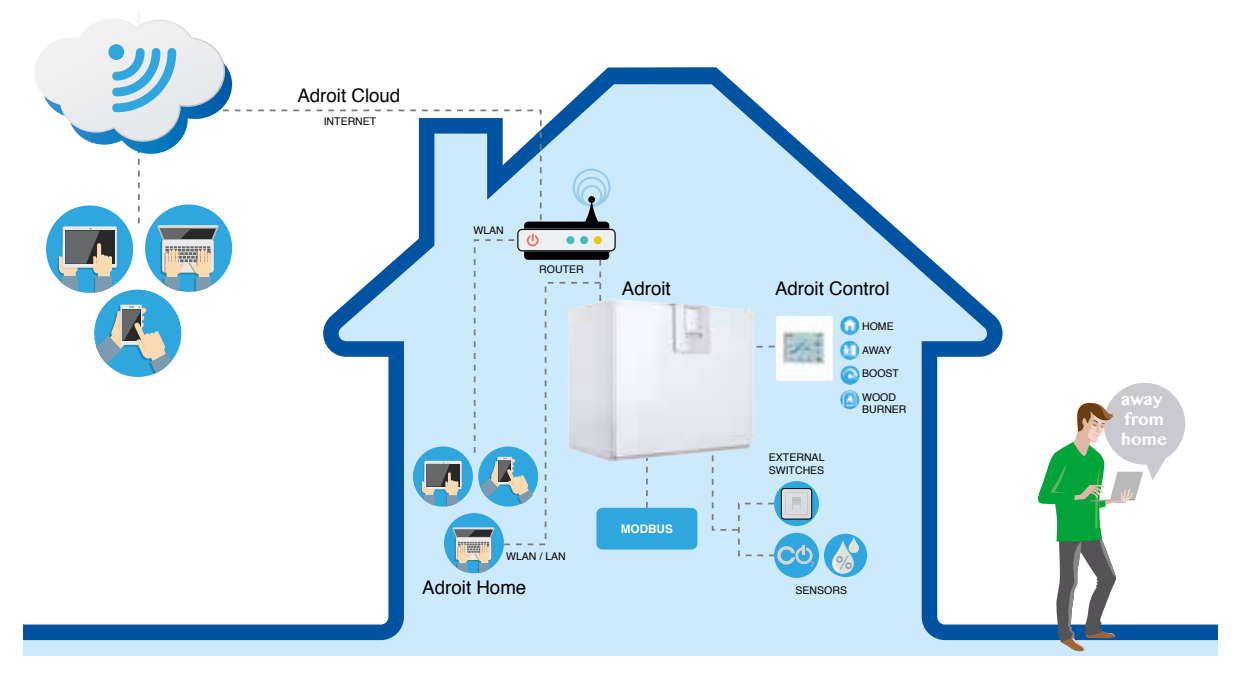

## *CONNECTING WITH ADROIT HOME*

- 1. Connect Adroit unit to the mains.
- 2. Connect one end of the network cable (RJ-45) to computor and the other end to network connector on the Adroit unit.
- 3. Select on your computer: Start > Computer > Network
- 4. Double click on the Airflow icon.
- 5. Now you are connected to the Adroit Home service, you are able to control the Adroit unit.

## *REGISTERING TO THE ADROIT CLOUD*

- 1. Connect with Adroit Home (instruction above).
- 2. Select Settings.
- 3. Press connect button in Adroit Cloud Service section.
- 4. Registration Page is now opened.
- 5. Enter the following information
	- a. Device name- enter the desired name for the device b. User name
	- c. E-mail address
	- d. Password
- 6. Press the create account button.
- 7. An e-mail with your log-in details will be sent to the e-mail given during the registration process.
- 8. A verification e-mail will be sent to the e-mail address given during the registration process.
- 9. Click on the link given in this e-mail to verify your e-mail address.
- 10. You are now connected to the Adroit Cloud.

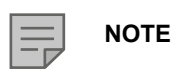

The Adroit unit can also be connected by network cable to a router. In this case the Adroit unit can be controlled via your laptop, tablet, smartphone etc using a network created by the router.

**Adrait** 

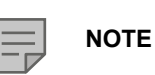

Following requirements: Firefox, version 31 or higher Opera, version 25 or higher Chrome, version 31 or higher Safari, version 7 or higher The lastest browser versions on mobile devices.